**T.C. MİLLÎ EĞİTİM BAKANLIĞI**

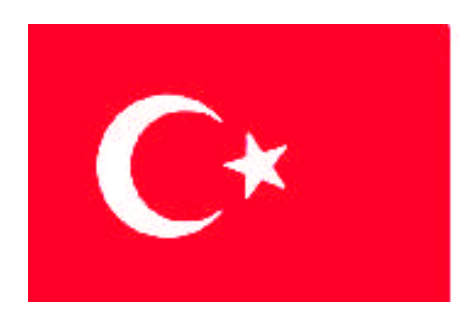

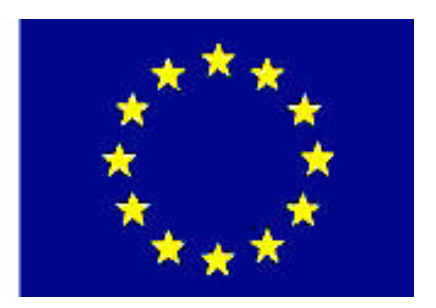

**MEGEP (MESLEKİ EĞİTİM VE ÖĞRETİM SİSTEMİNİN GÜÇLENDİRİLMESİ PROJESİ)**

# **BİLİŞİM TEKNOLOJİLERİ**

# **ROS YÖNETİMİ**

**ANKARA 2008**

#### Milli Eğitim Bakanlığı tarafından geliştirilen modüller;

- Talim ve Terbiye Kurulu Başkanlığının 02.06.2006 tarih ve 269 sayılı Kararı ile onaylanan, Mesleki ve Teknik Eğitim Okul ve Kurumlarında kademeli olarak yaygınlaştırılan 42 alan ve 192 dala ait çerçeve öğretim programlarında amaçlanan mesleki yeterlikleri kazandırmaya yönelik geliştirilmiş öğretim materyalleridir (Ders Notlarıdır).
- Modüller, bireylere mesleki yeterlik kazandırmak ve bireysel öğrenmeye rehberlik etmek amacıyla öğrenme materyali olarak hazırlanmış, denenmek ve geliştirilmek üzere Mesleki ve Teknik Eğitim Okul ve Kurumlarında uygulanmaya başlanmıştır.
- Modüller teknolojik gelişmelere paralel olarak, amaçlanan yeterliği kazandırmak koşulu ile eğitim öğretim sırasında geliştirilebilir ve yapılması önerilen değişiklikler Bakanlıkta ilgili birime bildirilir.
- Örgün ve yaygın eğitim kurumları, işletmeler ve kendi kendine mesleki yeterlik kazanmak isteyen bireyler modüllere internet üzerinden ulaşılabilirler.
- Basılmış modüller, eğitim kurumlarında öğrencilere ücretsiz olarak dağıtılır.
- Modüller hiçbir şekilde ticari amaçla kullanılamaz ve ücret karşılığında satılamaz.

# **İÇİNDEKİLER**

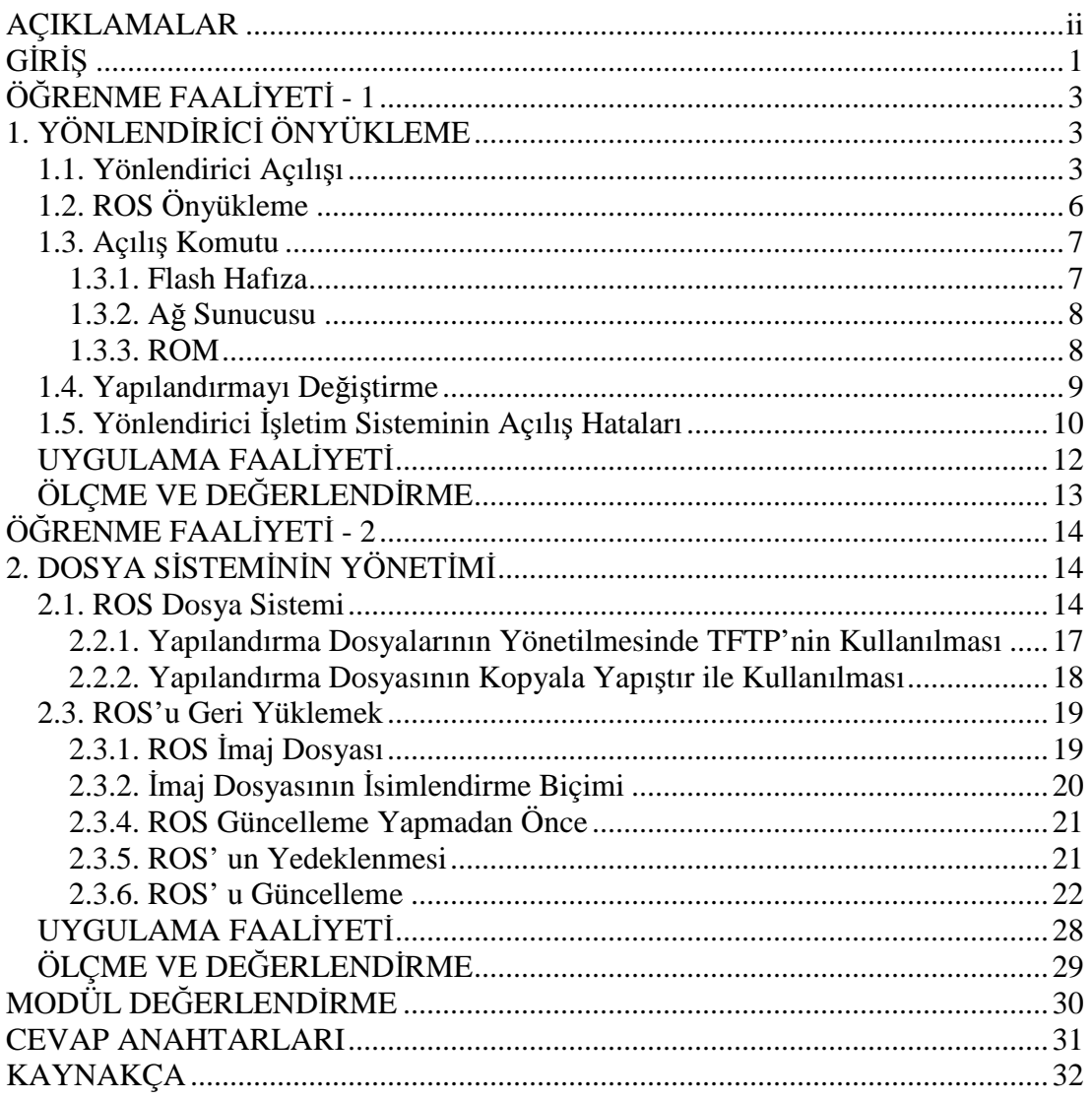

# <span id="page-3-0"></span>**AÇIKLAMALAR**

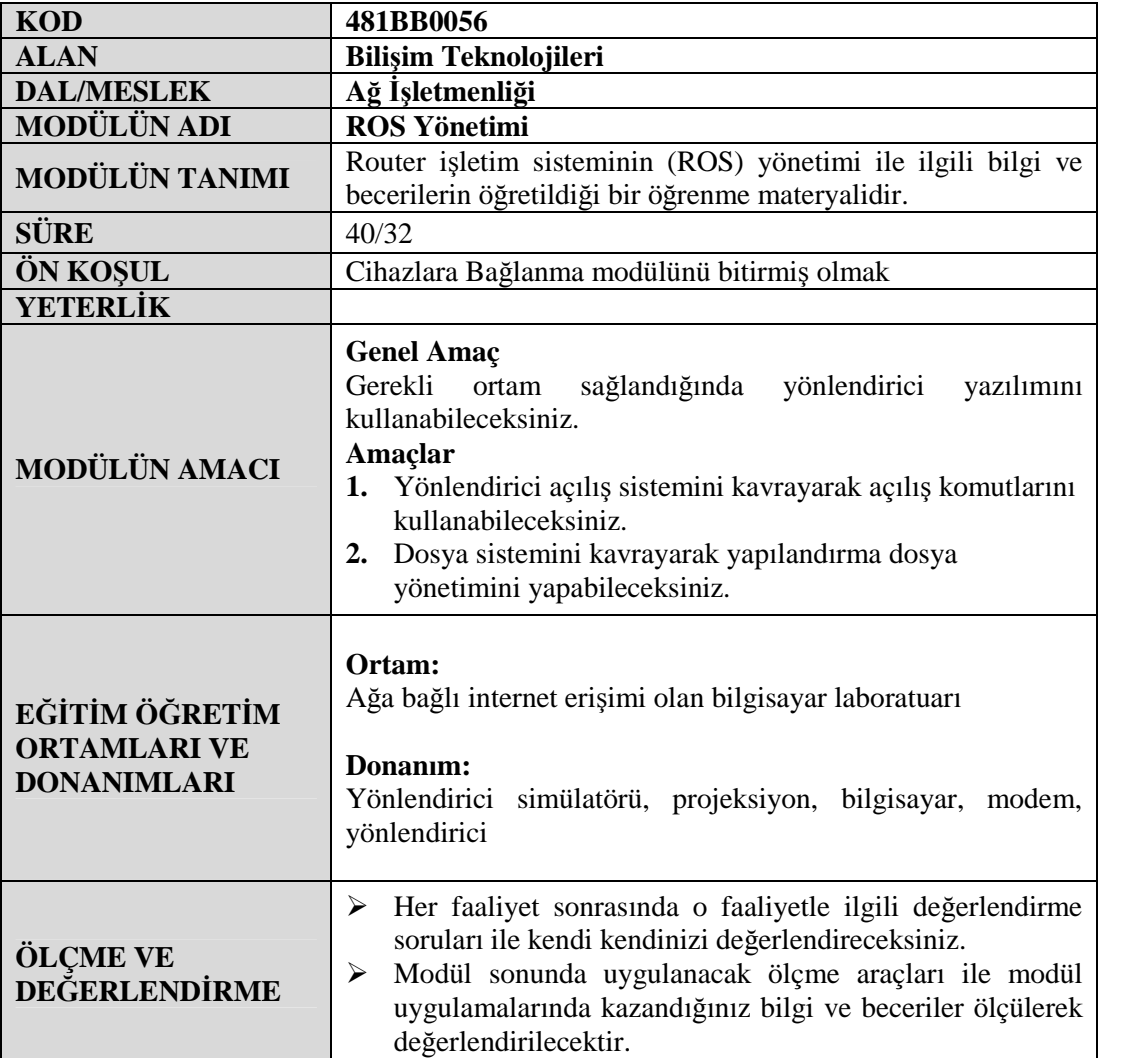

# <span id="page-4-0"></span>**GİRİŞ**

#### **Sevgili Öğrenci,**

İnsanoğlu asırlardır birbirleri ile haberleşmektedir. Birbirleri ile haberleşmek için birçok yöntem geliştirilmiştir. Gelişen teknoloji; haberleşmenin daha kaliteli, daha hızlı ve daha güvenilir olmasını sağlamaktadır. İletişimin hızlı ve güvenli olması insanların zamanları açısından önemlidir. Bilişim çağında; insan hayatına giren bilgisayarlar, haberleşmelerine büyük katkıda bulunmuştur. Bilgisayar ağları bu anlamda haberleşme gereksiniminin odağı hâline gelmiştir.

Evinizdeki bilgisayar ile dünya üzerinde bilgisayarlarla haberleşme gereksinimi, "hangi yolları kullanmalıdır" sorusunu cevap aramıştır. İletişim kurmak istediğimiz bilgisayarlara yönlendirilmemiz gerekir. Bu yönlendirme işlemi için birçok üretici firma yönlendirici cihaz üretmektedir.

Yönlendiriciler(router), iletişim ağlarının düğüm noktalarıdır. Bu modülde yönlendirici işletim sisteminin (ROS) yönetiminin açılması, yapılandırması, açılış hataları, dosya sisteminin yönetimi hakkında bilgi edineceksiniz.

# <span id="page-6-0"></span>**ÖĞRENME FAALİYETİ-1**

**AMAÇ**

Yönlendirici açılış sistemini kavrayarak açılış komutlarını kullanabileceksiniz

## **ARAŞTIRMA**

- Bulunduğunuz kentte yönlendirici var mı? Varsa fotoğrafını çekiniz.
- Yönlendirici üreten firmaları araştırınız.
- Yönlendiricilere yönelik eğitim kursları hakkında bilgi edininiz.

# <span id="page-6-1"></span>**1. YÖNLENDİRİCİ ÖNYÜKLEME**

## <span id="page-6-2"></span>**1.1. Yönlendirici Açılışı**

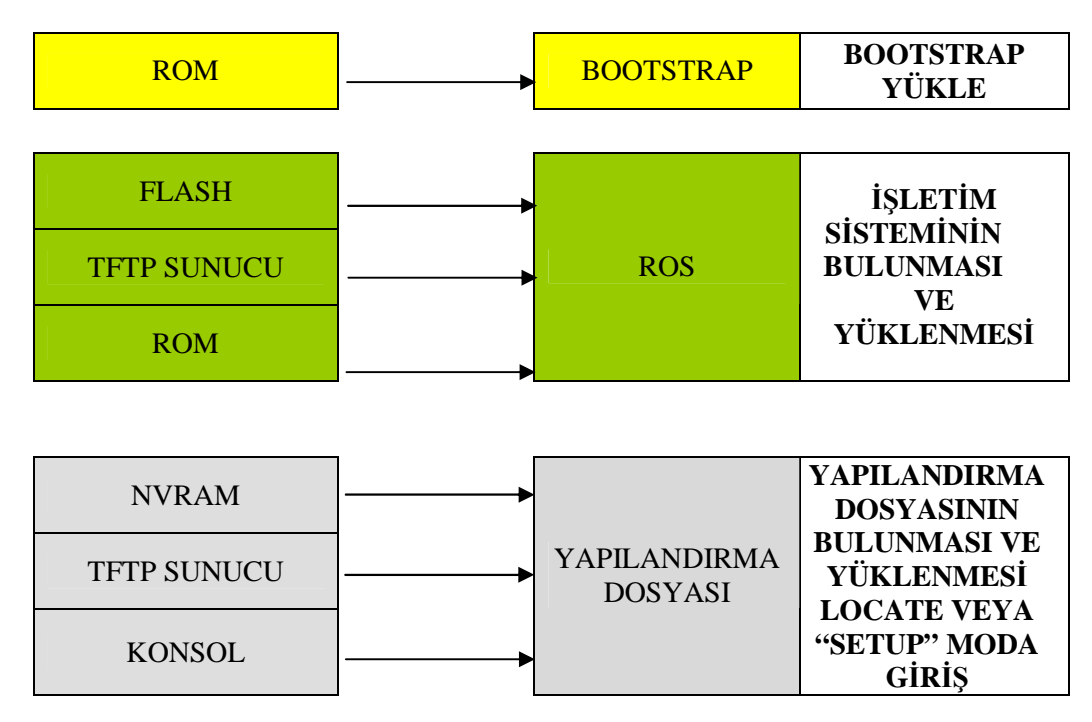

**Tablo 1.1: Yönlendiricinin açılışı**

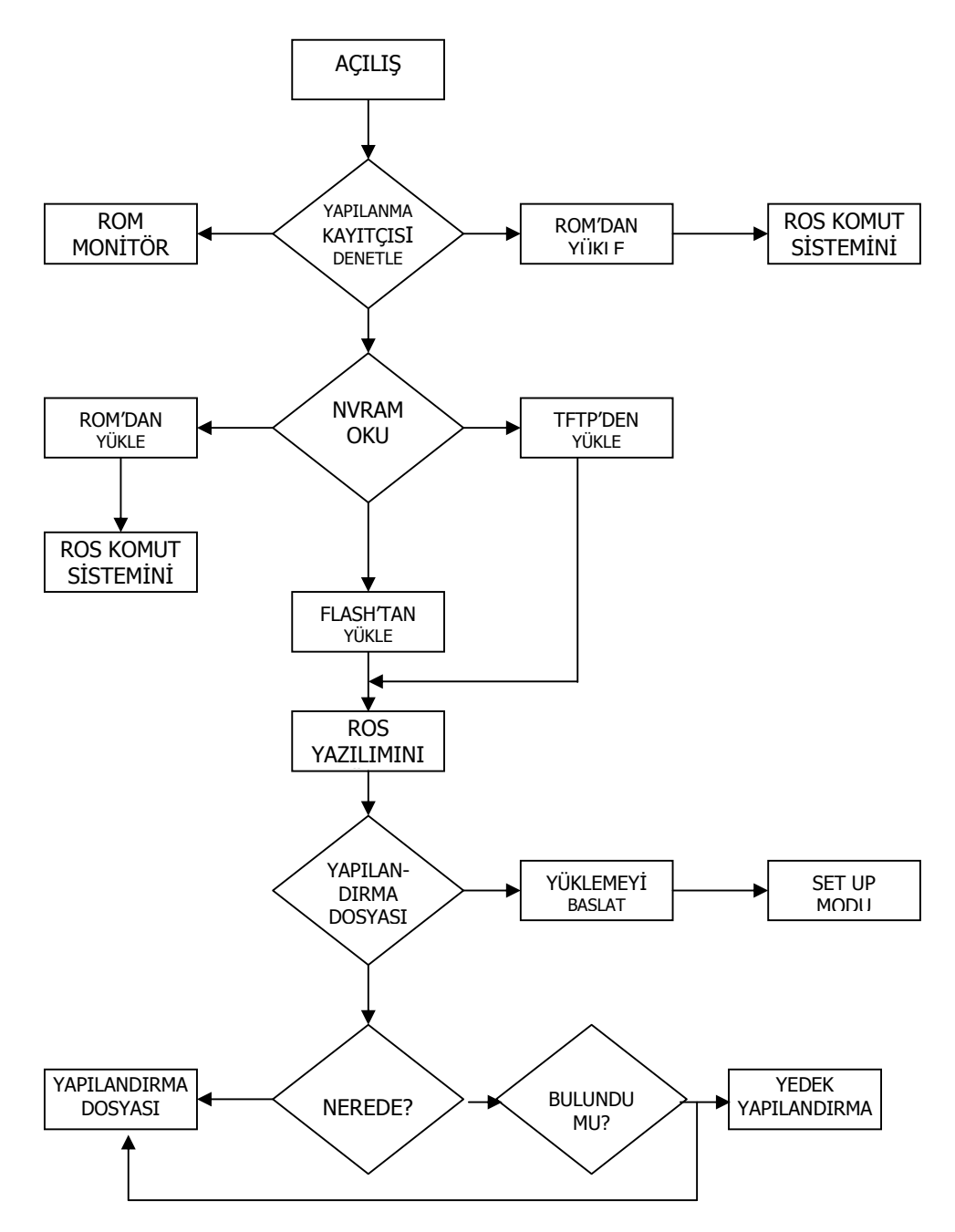

**Resim 1.1: Yönlendirici açılış algoritması**

Yönlendirici başlatıldıktan sonra, başlangıç durumuna gelmesi için aşağıdaki adımları

- izler:
- **Adım 1** -- ROM'daki, genel Bootstrap yükleyicisi işlemcide yürütülür. Bootstrap basit olarak hafızaya yüklenecek talimat işlemlerin veya diğer Mode biçimlerine giriş yapacak talimatları yükler.
- **Adım 2 --** İşletim sistemi birkaç yerden birinde bulunabilir. Biçim kayıt alanından konum bildirilir. Eğer bu Flashtan ve bir ağdan yükleneceği belirtilirse biçimleme dosyasındaki başlangıç sistem (boot system) komutları hedefteki imajı yükler.
- **Adım 3** İşletim sistemi imajı yüklenir. Yüklendikten ve işleme hazır hâle geldikten sonra işletim sistemi yazılım ve donanım bileşenleri kurar ve konsol terminaldeki sonuçları listeler.
- **Adım 4** NVRAM'daki biçimleme dosyası ana hafızaya yüklenir ve anında bir adımda yürütülür. Bu biçimleme komutları yönlendirici işlemlerini başlatır, arabirimdeki adresleri temin eder, ortam karakterlerini kurar vb.
- **Adım 5** Eğer NVRAM da biçimleme dosyası bulunmaz ise, işletim sistemi "setup dialog" olarak adlandırılan "System configuration dialog" olan önceki biçimlemeye başvurur.

Setup, yönlendiricideki karmaşık protokol yollarına farklı modlara giriş için tasarlanmamıştır. Setup'u kısmi biçimleme için kullanabilirsiniz ve bazı biçimleme Mode komutlarını, daha doğrusu yönlendirici biçimleme bölümlerini ayarlamak için kullanabilirsiniz.

Konsol portunu kullanarak başladığınızda yönlendiricinin başlangıcında aşağıdaki yazıları izleyeceksiniz:

```
System Bootstrap, Version 11.0(10c), SOFTWARE
Copyright (c) 1986-1996 by cisco Systems
2500 processor with 6144 Kbytes of main memory
F3: 5593060+79544+421160 at 0x3000060
Cisco Internetwork Operating System Software
IOS (tm) 2500 Software (C2500-I-L), Version 12.0(5)
Copyright (c) 1986-1999 by cisco Systems, Inc.
Compiled Tue 15-Jun-99 19:49 by phanguye
Image text-base: 0x0302EC70, data-base: 0x00001000
<--output omitted-->
cisco 2501 (68030) processor (revision N) with
6144K/2048K bytes
of memory.
Processor board ID 18086269, with hardware revision
00000003
Bridging software.
X.25 software, Version 3.0.0.
Basic Rate ISDN software, Version 1.1.
1 Ethernet/IEEE 802.3 interface(s)
```

```
2 Serial network interface(s)
32K bytes of non-volatile configuration memory.
16384K bytes of processor board System flash (Read ONLY)
00:00:22: %LINK-3-UPDOWN: Interface Ethernet0, changed
state to up
00:00:22: %LINK-3-UPDOWN: Interface Serial0, changed
state to up
00:00:22: %LINK-3-UPDOWN: Interface Serial1, changed
state to up
00:00:23: %LINEPROTO-5-UPDOWN: Line protocol on Interface
Ethernet0, changed state to up
00:03:13: %LINK-5-CHANGED: Interface Serial0, changed
state to administratively down
00:03:13: %LINK-5-CHANGED: Interface Serial1, changed
state to administratively down
Cisco Internetwork Operating System Software
IOS (tm) 2500 Software (C2500-I-L), Version 12.0(5)
Copyright (c) 1986-1999 by cisco Systems, Inc.
Compiled Tue 15-Jun-99 19:49 by phanguye
Press RETURN to get started!
```
## <span id="page-9-0"></span>**1.2. ROS Önyükleme**

Veri tabanı özelliklerinin düzenlenmesinin gerektiği durumlarda bazı ayarlamalar yapmak gerekir. Bu ayarlar, erişim ve nesnelerin çalışmasıyla ilgili ayarlardır. Ayarlamalar için Management Studio'da iken veri tabanı üzerinde sağ tıklanır ve Properties komutu seçilir.

Normalde donanım platformunda ROS yazılımının olduğu kabul edilir. Fakat genelde yönlendiriciler NVRAM' de sakladıkları açılış sistem komutlarına bakarlar. ROS yazılımına alternatif durumlarda kullanılır. Diğer kaynaklar, program için özelleştirilmiş olabilir.

Resim 1.2'deki Ros önyükleme ayarları, konfigürasyon kayıtlarında aşağıdaki durumlara göre açıktır:

- Global konfigürasyon modu açılış sistem komutları, yönlendirici için özel olarak girilir. Yönlendirici yeniden başlatıldığında duyulan ihtiyaca göre sırası ile bu komutlar kullanılır.
- Eğer NVRAM' de açılış sistem komutları yoksa yönlendirici Flash hafızada bulunan ROS programında bulunan varsayılan sistemi kullanır.
- Eğer flash hafıza boşsa yönlendirici, TFTP sunucuyu kullanır. Buradan Ios dosyasını ağdan yükler. Ağ sunucusunda açılış için varsayılan sistem dosyasından dosya isminden yapılandırma kayıt değerlerini kullanırlar.

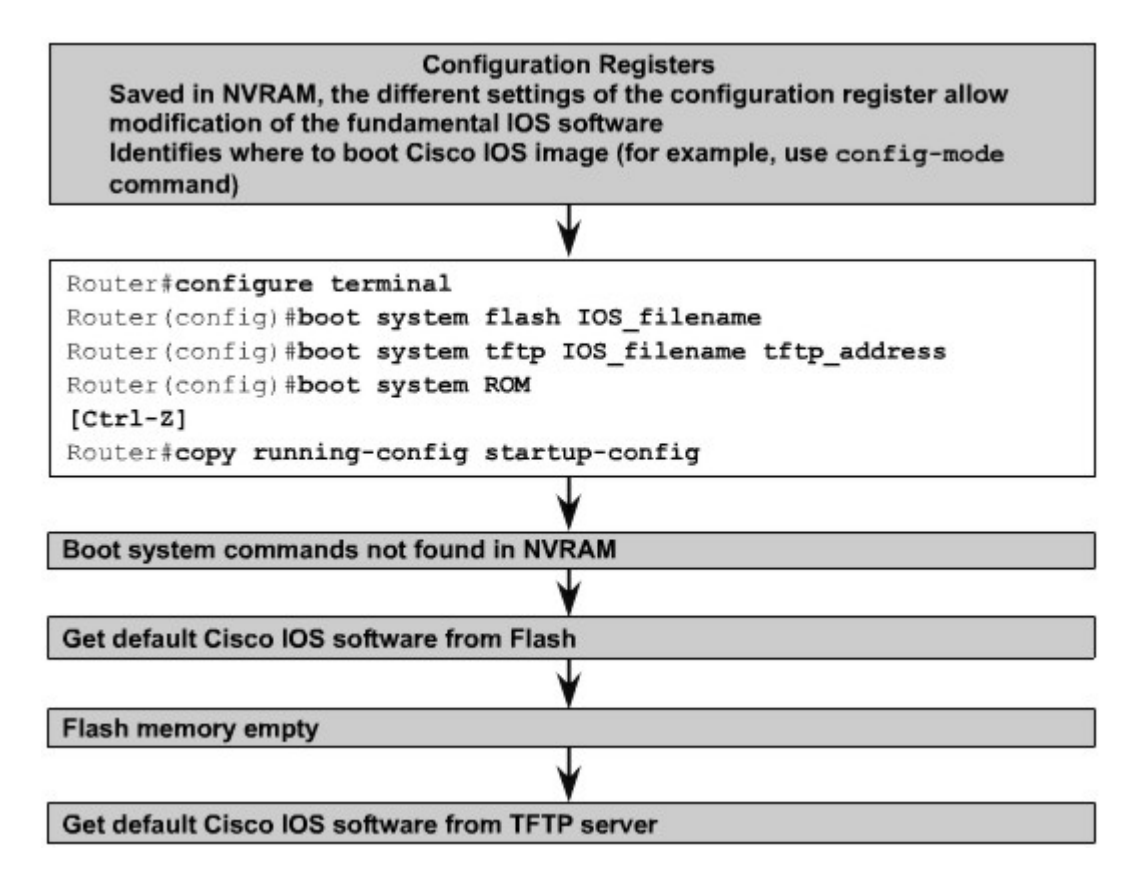

**Resim 1.2: Ros önyükleme**

### <span id="page-10-0"></span>**1.3. Açılış Komutu**

Aşağıda ROS program dosyasının ilk olarak flash hafızadan sonra ağ sunucusundan sonra da Rom'dan nasıl yüklendiği anlatılacaktır:

#### <span id="page-10-1"></span>**1.3.1. Flash Hafıza**

Sistem dosyası, flash hafızadan yüklenir. Flash hafızada bilginin kayıtlı olması bir avantajdır. TFTP sunucudan sistem dosyası yüklenirken ağda oluşabilecek başarısızlıklara göre flash hafıza daha çok avantajlıdır.

```
R1#show version
Cisco Internetwork Operating System Software
IOS (tm) 2500 Software (C2500-JS-L), Version 11.2(17), RELEASE SOFTWARE (fc1)
Copyright (c) 1986-1999 by cisco Systems, Inc.
Compiled Mon 04-Jan-99 17:27 by ashah
Image text-base: 0x03040148, data-base: 0x00001000
ROM: System Bootstrap, Version 11.0(10c), SOFTWARE
BOOTFLASH: 3000 Bootstrap Software (IGS-BOOT-R), Version 11.0(10c), RELEASE SOFTWARE
 (fc1)R1 uptime is 1 minute
System restarted by reload
System image file is "igs-j-1.111-18.bin", booted via flash
cisco 2500 (68030) processor (revision N) with 14336K/2048K bytes of memory.
Processor board ID 06158021, with hardware revision 00000000
Bridging software.
SuperLAT software copyright 1990 by Meridian Technology Corp).
X.25 software, Version 2.0, NET2, BFE and GOSIP compliant.
TN3270 Emulation software.
1 Ethernet/IEEE 802.3 interface(s)
2 Serial network interface(s)
32K bytes of non-volatile configuration memory.
8192K bytes of processor board System flash (Read ONLY)
Configuration register is 0x2102
R1#
```
#### **Resim 1.3: Yönlendiricinin Flash'tan yüklenmesi**

#### <span id="page-11-0"></span>**1.3.2. Ağ Sunucusu**

Flash hafızada dosya yoksa ya da bozulmuşsa sistem dosyası TFTP sunudan yüklenebilir. Ayrıca vereceğiniz komut ile ağdan daha sonra da flashtan açılmasını sağlayabilirsiniz.

Komut satırına;

Router(config)#boot system [tftp | flash]

girildiğinde yönlendirici ilk olarak tftp, daha sonra flash açılış yapmak isteyecektir.

```
R1#conf t
Enter configuration commands, one per line. End with CNTL/2.
R1(config)#boot system tftp igs-j-1.111-18.bin
R1(config)#boot system flash igs-j-1.111-18.bin
R1 (config) #
```
#### **Şekil 1.4: TFTP' den açılış**

#### <span id="page-11-1"></span>**1.3.3. ROM**

Flash hafıza bozuk ve ağ sunucusundan dosyanın yüklenmesi başarısızlıkla sonuçlanmışsa ROM'dan açılış yapılır. Ancak sistem dosyası ROM' da ROS' un

muhtemelen alt kısımlarındadır. Aynı zamanda yönlendirici satın alındığında güncellenmesi gerekebilir. Rom' da eski sistem dosyaları kayıt edilmiş olabilir.

### <span id="page-12-0"></span>**1.4. Yapılandırmayı Değiştirme**

Açılış ayarlarında sistem önyükleme bilgileri için yönlendiriciler yapılandırma kayıtlarına bakar. Varsayılan yapılandırma kayıt ayarları, global yapılandırma modunda config-register komutu kullanılarak değiştirilir. Bu komut için hekzadesimal numaralar kullanılır.

Yapılandırma kayıtları NVRAM' de 16-bitlik kayıtlardır. Boot alanından en düşük 4 bit kayıtlarındır. Diger 12-bit değiştirilemez. show version komutu kullanılarak varsayılan değerlere erişilebilir. config-register komutu kullanılarak sayılarda değişiklik yapılabilir.

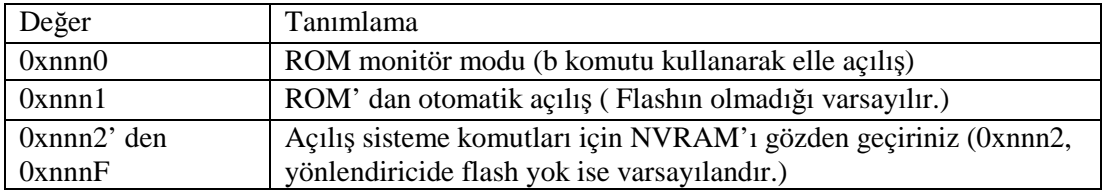

#### **Tablo 1. 2: Hekzadesimal değerler**

- ROM monitör moduna girilir. Yapılandırma kayıtları 0xnnn0 değerine ayarlanır. "nnn" yazan kısma açılış alanının numaraları girilir. Açılış için 0000 bitleri ayarlanmıştır. ROM monitörden operasyon sisteminin açılışı b komutu kullanılarak el ile olarak yapılabilmektedir.
- $\triangleright$  Sistem yapılandırması ROM' dan otomatik olarak başlatılır. Yapılandırma kayıtçısı 0xnnn1 değerine ayarlanır. "nnn" ile gösterilen kısma 0001 bitleri ayarlanır.
- $\triangleright$  Sistem yapılandırması NVRAM'deki açılış sistem dosyalarını kullanır. Kayıtçı, 0xnnn2' den 0xnnnF' e kadar ayarlanır. "nnn" 0010 ile 1111 arasında bir değer alır. Açılış sistem komutları kullanılırken NVRAM' de olduğu varsayılır.

Yapılandırma modunda yapılandırmayı değiştirme için

#### *Router(config)# config-register 0xhekzadesimal\_değer*

kullanılır.

Aşağıdaki örnekte yapılandırma kayıtçısını flash hafızadan açılmasını ayarlar.

#### Router(config)# **config-register 0x210F**

## <span id="page-13-0"></span>**1.5. Yönlendirici İşletim Sisteminin Açılış Hataları**

Yönlendirici açılış işlemini tam anlamıyla yerine getiremediği zaman yanlış bir şeyler var demektir:

- Yapılandırma dosyası kayıp ya da yanlış bir açılış sistemidir.
- Yapılandırma kayıtçısı yanlış bir değerde olabilir.
- $\triangleright$  Flash dosyası bozulmuş olabilir.
- Donanım arızalanmış olabilir.

Yönlendirici açılırken açılış sistemi için yapılandırma dosyasına bakar. Açılış sistemi, flashtaki IOS' un diğer dosyasından açılabilir. Açılış dosyasının kayıt bilgileri show version komutu girilerek görülür.

**Show running-config** komutu ile yapılandırmanın açılış sistem bilgilerine bakılır. Eğer açılış sistemi yanlış bir IOS dosyası ise silme işlemi kullanılır.

Doğru olmayan yapılandırma kayıtçı ayarları flashtan yüklenirken engellenecektir. ROS dosyasının nerede olduğunu yönlendiriciye söyleyecektir. Kayıtçı için son satırda bakmak ve ayarlamak için show version komut kullanılır. Doğru değerler, donanım platformundan donanım platformuna göre farklılık gösterir. Şekil 1.6.1'deki gibi show versionun çıkışı kâğıda bir yazıcıdan çıkarılır.

```
Router>
Router>
Router>show version
Boson Operating Simulation Software
BOSS (tm) C2500 Software (C2500-Enterprise), Version 12.1, RELEASE SOFTWARE
Copyright (c) 1998-2003 by Boson Software, Inc.
BOSS ROM: System Bootstrap, Version 12.2, RELEASE SOFTWARE
Router Uptime Is 0 days, 0 hours, 33 minutes
System restarted by power-on
System image file is ""flash:c2500-enterprise.12.1.boss"", booted via flash
Boson 2500 (BOSS) processor (revision 5.0)
1 Ethernet/IEEE 802.3 interface(s)
2 Serial network interface(s)
3 ISDN Basic Rate interface(s)
32K bytes of simulated non-volatile configuration memory.
8192K bytes of simulated System flash (Read/Write)
Configuration register is 0X2102
Router>
```
#### **Resim 1.5 : Show version komutunun kullanımı**

Eğer dokümantasyon mevcut değilse yönlendirici firmadan doküman cd'si ya da sitesinden doğru yapılandırma kayıtçıları temin edilir. Sonra yapılandırmaya kaydedilir yeniden başlatılır.

Eğer hâlâ problem devam ediyorsa yönlendirici flash dosyası bozulmuş olabilir.

Açılışta aşağıdaki gibi hata mesajları görüntülenir:

- $\triangleright$  open: read error... requested 0x4 bytes, got 0x0
- $\triangleright$  trouble reading device magic number
- $\triangleright$  boot: cannot open "flash:"
- boot: cannot determine first file name on device "flash:"

Eğer flash dosyası bozulmuşsa yönlendiriciye yeni ROS yüklenmelidir.

Eğer görünürde problem yoksa yönlendiricinin donanımında bir sorun var demektir. Teknik destek kısmı ile irtibata geçilmelidir.

**NOT:** Yapılandırma kayıtçısı görüntülenmiyorsa **show running-config** ya da **show startup-config** komutları kullanılır.

## <span id="page-15-0"></span>**UYGULAMA FAALİYETİ UYGULAMA FAALİYETİ**

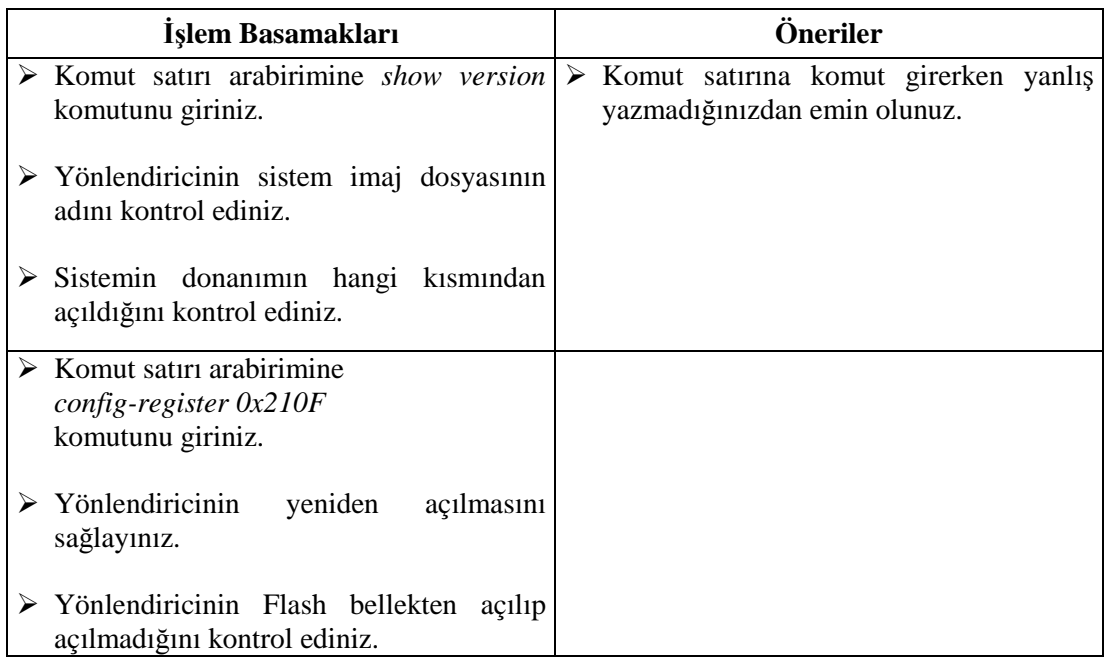

## <span id="page-16-0"></span>**ÖLÇME VE DEĞERLENDİRME ÖLÇME VE DEĞERLENDİRME**

**Aşağıdaki soruları dikkatlice okuyarak doğru/yanlış seçeneklerinden uygun harfleri yuvarlak içine alınız.**

- **1.** Yönlendirici açıldığında ilk olarak ROM'daki genel Bootstrap yükleyicisi işlemcide yürütülür. (D/Y)
- **2.** Ros önyükleme yaparken flash hafıza boşsa yönlendirici, TFTP sunucuyu kullanır. IOS dosyasını ağdan yükler. (D/Y)
- **3. show version** komutu kullanılarak sistem ayarlarında değişiklik yapılabilir. (D/Y)
- **4.** NVRAM' deki yapılandırma kayıtları 12 bitliktir. (D/Y)
- **5.** boot: cannot open "flash:" sistem açılış hatasıdır. (D/Y)

### **DEĞERLENDİRME**

Cevaplarınızı cevap anahtarı ile karşılaştırınız. Doğru cevap sayınızı belirleyerek kendinizi değerlendiriniz. Yanlış cevap verdiğiniz ya da cevap verirken tereddüt yaşadığınız sorularla ilgili konuları geri dönerek tekrar inceleyiniz. Tüm sorulara doğru cevap verdiyseniz diğer modüle geçiniz.

# **ÖĞRENME FAALİYETİ–2**

<span id="page-17-0"></span>**ÖĞRENME FAALİYETİ - 2**

**AMAÇ**

Dosya sistemini kavrayarak yapılandırma dosya yönetimini yapabileceksiniz.

**ARAŞTIRMA**

- Yönlendiricilere üretici firmaların web sitelerini araştırınız.
- Web sitelerinde yönlendiriciyi güncelleme dosyalarını inceleyiniz.

## <span id="page-17-1"></span>**2. DOSYA SİSTEMİNİN YÖNETİMİ**

### <span id="page-17-2"></span>**2.1. ROS Dosya Sistemi**

Yönlendiriciler ve switchler işlemleri için bir yazılıma bağlıdır. İki tip yazılım mevcuttur: işletim sistemi ve yapılandırma yazılımı.

İşletim sistemi hemen hemen tüm Cisco cihazlarında kullanılır. Cisco IOS, donanıma yönlendirici ve switch fonksiyonlarına izin veren bir yazılımdır. Çeşitli megabyte larda olabilir.

Yapılandırma, yönlendirici ya da switchlerde kullanılan sistemi yapılandırmak amacıyla kullanılır. Cihazın yönlendirici ya da Switch modunda çalışması yapılandırmada tanımlanır. Ağ yöneticileri cihazlarından istedikleri işlevi tanımladıkları yapılandırmayı oluşturur. Fonksiyonlar, arayüzlerin ip adresleri, yönlendirme protokolleri, belirtilmiş ağların yapılandırması olabilir. Yapılandırma dosyası tipik olarak birkaç yüz ya da bin byte olabilir.

Her bir yazılımın bileşenleri hafızada ayrı bir dosya olarak saklanır. Dosyalar aynı zamanda farklı hafıza tiplerinde de saklanabilir.

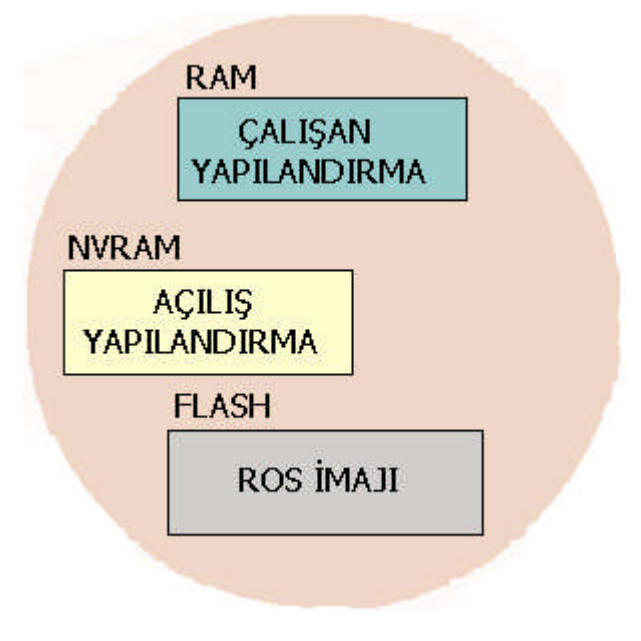

**Resim 2.1: Dosya sistemi**

ROS, flash hafıza alanında saklanır. Flash hafıza, açılışta işletim sisteminde kullanılan işletim dosyasını kaybolmayan bir belleğe saklar.

Flash, IOS dosyasını çift kayıt edilebilir ya da güncellenebilme imkânı sağlar. Bazı yönlendiricilerin yapısındaki işletim dosyası, RAM' den kopyalanabilir ve çalıştırılabilir.

Yapılandırma dosyasının kopyası NVRAM' de kayıtlıdır. Yapılandırma başlangıç sırasında NVRAM'den kullanılabilir. Bu kısım başlangıç ayarlarında (startup config) bölümünde belirtilecektir.

Başlangıç yapılandırması açılış sırasında RAM' e kopyalanır. Ram'de yönlendiriciyi çalıştırmak için kullanılır. Bu kısım açılış ayarlarında (running config) kısmında anlatılacaktır.

Tüm sistem dosya yönetimleri yönlendiricilerde kullanılırken bir tek metotla gerçekleştirilir. Bunların flash hafızada, ağ dosya sisteminde ( TFTP sunucu ya da FTP) , okunur yazılabilir hafızada (NVRAM ya da ROM) olması istenir.

ROS dosya sistemi cihazlarda belirtilen dosya sisteminde ortak olarak kullanılır.

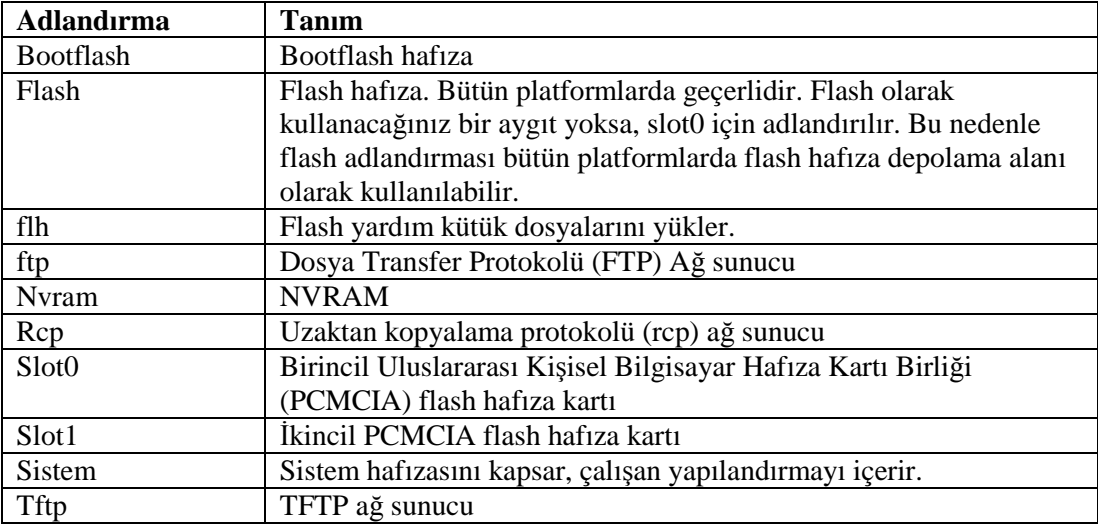

#### **Tablo 2.1: Tanımlar**

Ros dosya sistemi ağ cihazlarında ve ağda belirtilen dosyalara ulaşmak için URL yöntemini kullanırlar.

Yapılandırma dosyasına URL ile ulaşılmak istenildiğinde kolona;

[[//konum]/dizin]/dosyaismi]

olacak şekilde yazılır. Dosya sistemi aynı zamanda FTP dosya transferini sağlar.

### **2.2. Yapılandırma Dosyasının Yedeğini Alma**

Yapılandırma dosyası genel olarak üç konumda bulunabilir. Bunlar DRAM, NVRAM ve TFTP sunucudur. Yönlendiriciler, yaygın olarak DRAM'deki yapılandırma dosyasını kullanır. Yapılandırma dosyasını NVRAM'a ve TFTP sunucuya kaydedebilir veya yedekleyebilirsiniz.

Yaptığımız konfigürasyonlar, DRAM'de saklı tutulan running-config dosyasıdır. Bu dosyayı NVRAM' e startup-config adı altında kaydetmemiz gerekir. DRAM' den NVRAM'e kaydetmek için copy running-config startup config ya da kısaca copy run start demek yeterlidir.

```
Router#copy run start
Destination filename [startup-config]?return
Warning: Attempting to overwrite an NVRAM configuration
previously written by a different version of the system
image.
Overwrite the previous NVRAM configuration? [confirm] return
Building configuration...
```
#### **Resim 2.2: RAM'dan NVRAM'a yedekleme**

Bu mesaj; daha önce kaydedilmiş bir startup-config dosyası vardır. Bunun üzerine kayıt yapılsın mı? diye bize soruyor. NVRAM' deki dosyanın adı ne olursa olsun dosyanın üzerine tamamen kopyalamış olursunuz. NVRAM' da dosya yok ise veya eskisini saklamak isterseniz startup-config komutundan sonra bir dosya adı vermelisiniz.

#### <span id="page-20-0"></span>**2.2.1. Yapılandırma Dosyalarının Yönetilmesinde TFTP'nin Kullanılması**

TFTP sunucuya yedekleme yapabilirsiniz. Bunun için sunucuda ve bilgisayarda TFTP sunucu yazılımına ve yönlendirici ile sunucu arasında erişim için doğru yapılandırılmış bir IP adresine ihtiyacınız vardır. Bu işlemi yapmak için gerekli adımlar aşağıda listelenmiştir:

- **copy running –config tftp** komutu girilir.
- Dosyanın kayıtlı olduğu TFTP sunucunun ip adresi girilir.
- Dosyanın ismini ya da varsayılan ismi onaylanır.
- Doğrulamak için her seferinde yes yazılır.

TFTP sunucudan yedeklenmiş dosya yüklenirken yönlendirici konfigüre edilebilir. Bu işlem için ise aşağıdaki adımlar uygulanmalıdır:

- **copy tftp running-config** komutu girilir.
- Host ya da ağ yapılandırma dosyasının adı seçilir.
- Dosyanın kayıtlı olduğu TFTP sunucusunun ip adresi girilir.
- Dosyanın ismi girilir ya da varsayılan isim kabul edilir.
- Dosya ismi ve sunucu adresi sistem kaynaklarınca doğrulanır.

Yönlendiricide copy komutu kullanımı resim 2.3' teki gibi kullanılır.

```
Router# copy running-config tftp
Address or name of remote host []? 192.168.1.11
Destination filename [Router-confg]?
\mathbf{I}781 bytes copied in 5.8 secs (156 bytes/sec)
Router#
```
#### **Resim 2.3: TFTP sunucuya yedekleme**

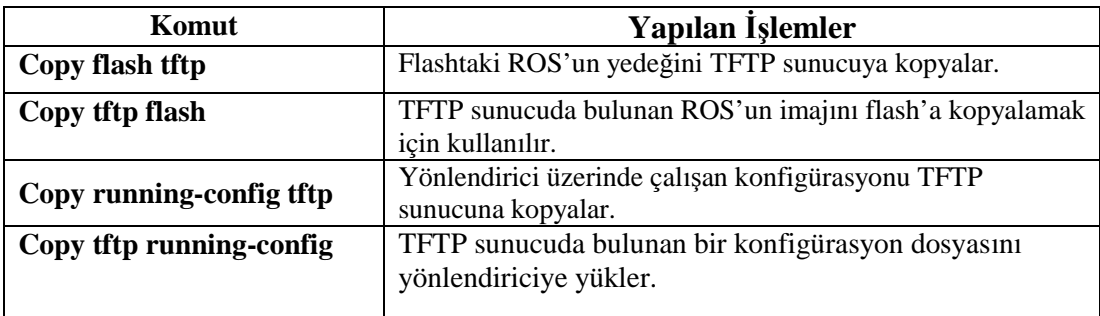

#### **Tablo 2. 2: Komut işlevleri**

#### <span id="page-21-0"></span>**2.2.2. Yapılandırma Dosyasının Kopyala Yapıştır ile Kullanılması**

Yapılandırma dosyasının yedeğini kopyalamadaki bir başka yol show running-config komutunu kullanarak çıkışı yakalamaktır. Bu çıkışı, terminal oturumundan yazıyı metin dosyasına kaydederek kopyala-yapıştır yöntemi ile yapmak da mümkündür. Bu dosya, yönlendiriciye yüklenip kullanılmadan önce düzenlenme ihtiyacı duyabilir.

Hyper Terminal programının ekranında yapılandırmada görüntülenen yazı yakalanıp yazı dosyasına şöyle aktarılır:

- **EXALUARE** > Transfer seçilir.<br> **EXALUARE** > Capture Text set
- **Capture Text** seçilir.
- ≻ Kopyalanacak yapılandırmanın metin dosyası için isim girilir.<br>
≻ **Start'** a basılarak yazı yakalanır.
- Start' a basılarak yazı yakalanır.<br>
Solow **running-config** komutu gir
- s**how running-config** komutu girilerek ekranda yapılandırma görüntülenir.
- Ekran dolduğu zaman kaldığı yerden devam ettirmek için **space bar** tuşuna basılır.

Yapılandırma görüntülendiği zaman yakalamayı durdurmak için:

- **Transfer** seçilir.
- **Capture Text** seçilir.
- **Stop** seçilir.

Yakalama tamamlandıktan sonra yapılandırma dosyası, geri düzenlenme ihtiyacı duyabilir. Yönlendiriciye geri yapıştırma yapmadan önce gereksiz bilgilerin yakalanan bilgilerden geri alınması gerekir. Açıklamalara ! işareti ile başlangıç satırına eklenirler. Yapılandırma dosyası, Notepad metin editörü ile düzenlenebilir. Düzenleme yapmak için Notepad' deyken File > Open bulunup seçilir.

Satırlarda aşağıda gösterilen yazıların silinmesi gerekir:

 $\triangleright$  show running-config

 $\triangleright$  Building configuration...

Current configuration:

- More -

 $\triangleright$  Any lines that appear after the word "End"

**No shutdown** komutu her bir arayüz bölümünün sonuna eklenir. Bunun için **File > Save** ile yapılandırmanın temiz sürümü kaydedilecektir.

Yedeklenen ayarlar, Hyper Terminal oturumu tarafından tekrar geri yüklenebilir. Geri yüklemeden önce yönlendirici yapılandırmasının kaldırılması gerekir. Bunun için yönetici modundayken **erase startup-config** komutu yönlendiriciye girilir. Daha sonra **reload** komutu kullanılarak yönlendirici yeniden başlatılır.

Hyper Terminal yapılandırmayı yeniden yüklemek için kullanılır. Yapılandırmanın temiz bir yedeği yönlendiriciye aşağıdaki gibi yüklenir:

- Global Yapılandırma moduna girilir.
- Hyper Terminalden **Transfer > Send Text** File tıklanır.
- Yedek yapılandırmayı yüklemek için dosya ismi girilir.
- ► Eğer yazılıysa dosya satıra girilir.<br>► Hatalar gözlenir.
- $\triangleright$  Hatalar gözlenir.<br> $\triangleright$  Sonra yapılandırı
- Sonra yapılandırma girilir .
- **Ctrl-Z** tuşuna basılarak global modan çıkılır.
- **copy running-config startup-config** ile başlangıç yapılandırma kaydedilir.

### <span id="page-22-0"></span>**2.3. ROS'u Geri Yüklemek**

Bu kısımda Ros imaj dosyası hakkında bu dosyanın nasıl adlandırılacağı, güncelleneceği ve geri yükleneceği anlatılacaktır.

#### <span id="page-22-1"></span>**2.3.1. ROS İmaj Dosyası**

Ros imaj dosyasının flashta olduğu varsayılır. Bazı yönlendiricilerin flashı anakartta tasarlanmış, bazıları PCMCIA depolama kartlarında ve bazıları da her iki teknolojiye sahip olabilir. Yönlendiriciyi güncellemek istediğinizde örnek olması açısından yönlendiricinin flashına bakmanız gerekir. Flashtaki dosyayı görüntülemek için show flash komutu kullanılır:

```
Router# show flash
System flash directory:
File
       Length
                 Name/status
\mathbf{1}10084696 c2500-js_1_120-3.bin
[10084696 bytes used, 6692456 available, 16777216 total]
16384K bytes of processor board System flash (Read ONLY)
```
#### **Resim 2.4: Show Flash komutunun kullanımı**

Yukarıdaki resimde c2500-js-120-3.bin adında 10084696 byte boyutunda bir dosya bulunduğunu görebiliyorsunuz. Aşağısında flashın ne kadarının kullanıldığı (yaklaşık 10MB), ne kadarının kullanılabileceği (yaklaşık 6MB) ve yönlendiricideki toplam miktarını görebilirsiniz. Yönlendiricide ne kadar flash yüklü olduğunu Show version komutu ile görebilirsiniz.

#### <span id="page-23-0"></span>**2.3.2. İmaj Dosyasının İsimlendirme Biçimi**

Yönlendirici firmaları ROS' un birçok farklı sürümlerini geliştirmiştirler. ROS çeşitli donanım platformları ve özellikleri sunarlar. ROS'un yeni sürümlerini sürekli olarak geliştirmektedirler. Bu sürümleri kimliklendirirken ROS dosyaları için standart isimlendirme yapılmak zorundadır. İsimlendirmedeki standartlar diğer isimlendirmelerde de kullanılır.

İsimlendirmede donanım platform kimliği, özellik kayıt kimliği, dosya formatı ve sürüm numaraları bulunur.

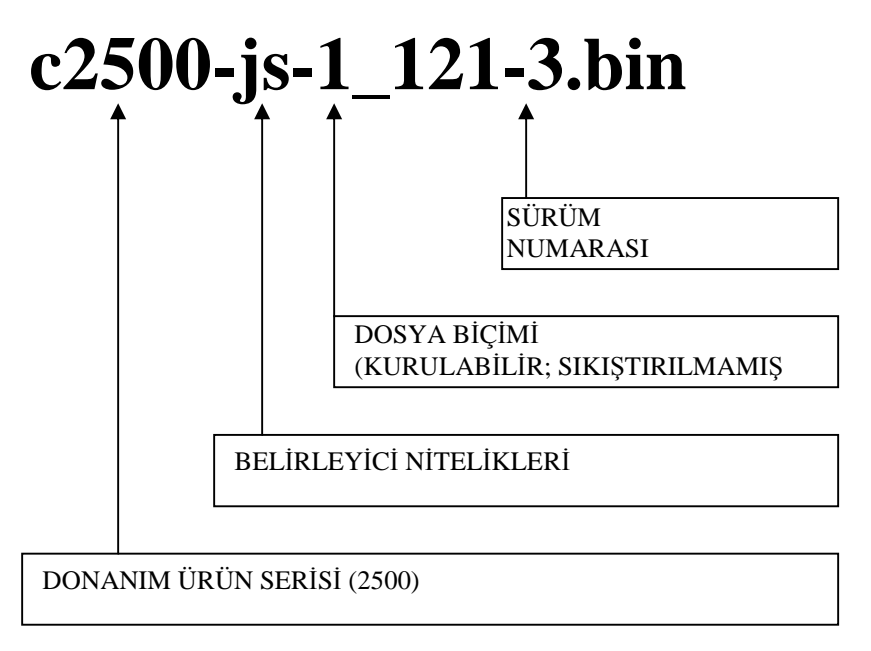

#### **Resim 2.5: ROS imajının isimlendirilmesi**

Dosya isimlendirmenin ilk kısmında dosyanın hangi donanım platformu için oluşturulduğu yerin kimliği girilir. Dosya isimlendirmenin ikinci kısmında o dosyanın kapsadığı çeşitli özelikler bulunur. Birçok farklı özellik vardır. Yazılım dosyalarında paketlenmiş özellikler bulunur. Her bir özellik, ROS'un alt bir özelliğidir. Bu alt kategorilere örnek verecek olursak:

- $\triangleright$  Basic Donanım platformu için temel özellik ayarlarıdır. Örneğin IP ve IP/FW
- $\triangleright$  Plus IP Plus, IP/FW Plus ve Enterprise Plus eklentilerinin temel özellikleri
- $\triangleright$  Encryption temel ya da + özelliklere 56 bitlik veri şifreleme sağlarlar.

Örneğin, Cisco IOS(Cisco: üretici firma IOS: ROS) Release 12.2 ve ilerisi versiyonlarda IP/ATM PLUS IPSEC 56 ya da Enterprise Plus 56 özellikleri kendinden k8/k9 şifreleme algoritması kullanırlar.

- k8 12.2 ve yukarısı sürümlerinde 64 bit veya altını şifrelemeye eşittir.
- $\triangleright$  k9 64-bit 'ten yukarı şifreleme (12.2 ve üzeri sürümlerde)

Üçüncü kısımda dosya formatı belirtilir. Flashtaki sıkıştırılmış format ROS' a kaydedilir. Yoksa bile yerleştirilebilir. Eğer dosya sıkıştırılmış ise ROS dosyayı RAM' a kopyalayarak açılışta açabilmelidir. Flash RAM' den kopyalanıp çalıştırılabilir. Eğer mümkün değilse direkt olarak flash' tan çalıştırılır.

Dördüncü kısımda ROS'un sürüm numarası bulunur. Üretici firmalar ROS'u geliştirirken sürümleri numaralandırır.

#### <span id="page-24-0"></span>**2.3.4. ROS Güncelleme Yapmadan Önce**

Yönlendiricideki ROS' u güncellemeden önce var olan ROS imajını TFTP sunucuya yedeklemelisiniz. Bunu yapmanızda iki sebep vardır. İlki Flashınız, eski ve yeni olacak her iki imaja yetecek kapasiteyi desteklemeyebilir. Yeni bir imaj yüklediğinizde ve bununla bir problemle karşılaştığınızda eski imajınızı tekrar yüklemek isteyebilirsiniz. İkincisi, üretici firmalar web sitelerinde bütün sürümleri bulundurmayabilir. Eski sürümlerin bulunması zor olabilir. Bundan dolayı yedekleme yapmanız özellikle tavsiye edilir.

TFTP sunucudaki ROS imajını yedeklemeden önce aşağıdaki denetimleri yerine getirmelisiniz:

- TFTP sunucuya ulaşılabiliyor mu?(**ping** komutu ile test ediniz.)
- TFTP sunucuda ROS imajına yeteri disk alanı var mı?
- TFTP sunucu kullanacağı bilimsel adlandırma dosyasını destekler mi?
- Copy kullanılmadan önce dosya TFTP sunucuda oluşturulabilir mi?

Denetimlerinizi yerine getirdikten sonra yedekleme işlemine devam ediniz.

#### <span id="page-24-1"></span>**2.3.5. ROS' un Yedeklenmesi**

ROS' un yedeklenmesi için copy flash tftp komutunu kullanmalısınız. Bu komutu uyguladıktan sonra aşağıdaki adımları sırasıyla girmelisiniz.

- ROS imajının flashtaki adı (show flash komutunu kullanın)
- $\triangleright$  TFTP sunucunun IP adresi<br> $\triangleright$  TFTP sunucuda olusturaca
- TFTP sunucuda oluşturacağınız yeni imajın adı

#### R1#**copy flash tftp**

```
System flash directory:
File Length Name/status
  1 7101640 igs-j-l.111-18.bin
[7101704 bytes used, 1286904 available, 8388608 total]
Address or name of remote host? 192.168.1.5
Source file name? igs-j-l.111-18.bin
Destination file name [igs-j-l.111-18.bin]? igs-j-l.111-18backup.bin
Verifying checksum for 'igs-j-l.111-18.bin' (file # 1)... OK
Copy 'igs-j-l.111-18.bin' from Flash to server
  as 'igs-j-l.111-18backup.bin'? [yes/no]y
.!!!!!!!!!!!!!!!!!!!!!!!!!!!!!!!!!!!!!!!!!!!!!!!!!!!!!!!!!!!!!!!!!!!
!!!!!!!!!!!!!!!!!!!!!!!!!!!!!!!!!!!!!!!!!!!!!!!!!!!!!!!!!!!!!!!!!!!!
!!!!!!!!!!!!!!!!!!!!!!!!!!!!!!!!!!!!!!!!!!!!!!!!!!!!!!!!!!!!!!!!!!!!
!!!!!!!!!!!!!!!!!!!!!!!!!!!!!!!!!!!!!!!!!!!!!!!!!!!!!!!!!!!!!!!!!!!!
!!!!!!!!!!!!!!!!!!!!!!!!!!!!!!!!!!!!!!!!!!!!!!!!!!!!!!!!!!!!!!!!!!!!
!!!!!!!!!!!!!!!!!!!!!!!!!!!!!!!!!!!!!!!!!!!!!!!!!!!!!!!!!!!!!!!!!!!!
!!!!!!!!!!!!!!!!!!!!!!!!!!!!!!!!!!!!!!!!!!!!!!!!!!!!!!!!!!!!!!!!!!!!
!!!!!!!!!!!!!!!!!!!!!!!!!!!!!!!!!!!!!!!!!!!!!!!!!!!!!!!!!!!!!!!!!!!!
!!!!!!!!!!!!!!!!!!!!!!!!!!!!!!!!!!!!!!!!!!!!!!!!!!!!!!!!!!!!!!!!!!!!
!!!!!!!!!!!!!!!!!!!!!!!!!!!!!!!!!!!!!!!!!!!!!!!!!!!!!!!!!!!!!!!!!!!!
!!!!!!!!!!!!!!!!!!!!!!!!!!!!!!!!!!!!!!!!!!!!!!!!!!!!!!!!!!!!!!!!!!!!
!!!!!!!!!!!!!!!!!!!!!!!!!!!!!!!!!!!!!!!!!!!!!!!!!!!!!!!!!!!!!!!!!!!!
!!!!!!!!!!!!!!!!!!!!!!!!!!!!!!!!!!!!!!!!!!!!!!!!!!!!!!!!!!!!!!!!!!!!
!!!!!!!!!!!!!!!!!!!!!!!!!!!!!!!!!!!!!!!!!!!!!!!!!!!!!!!!!!!!!!!!!!!!
!!!!!!!!!!!!!!!!!!!!!!!!!!!!!!!!!!!!!!!!!!!!!!!!!!!!!!!!!!!!!!!!!!!!
!!!!!!!!!!!!!!!!!!!!!!!!!!!!!!
Upload to server done
Flash copy took 00:02:17 [hh:mm:ss]
R1#
```
#### <span id="page-25-0"></span>**2.3.6. ROS' u Güncelleme**

Ros imajını üretici firmanın sitesinden indirmelisiniz. Ros imajını, TFTP sunucudaki varsayılan dizine yerleştiriniz. Yönlendiricide copy komutunu kullanarak dosyanın flasha yüklenmesini sağlayınız.

#### **Router#copy tftp flash**

Komutunu yürüttüğünüzde Telnet ile yönlendiriciye bağlı olduğunuzdan haberdar olursunuz. Kopyalama işlemi tamamlandığında yönlendirici yeniden başlayacak ve bağlantınız sona erecektir. Çünkü anasunucuya R1 (yönlendiricinin) konsol portundan bağladınız ve bütün işlemleri bağlantınız olmadığında da görebileceksiniz. Anasunucunun IP adresini ve kaynak ile hedef dosyalarının adını giriniz.

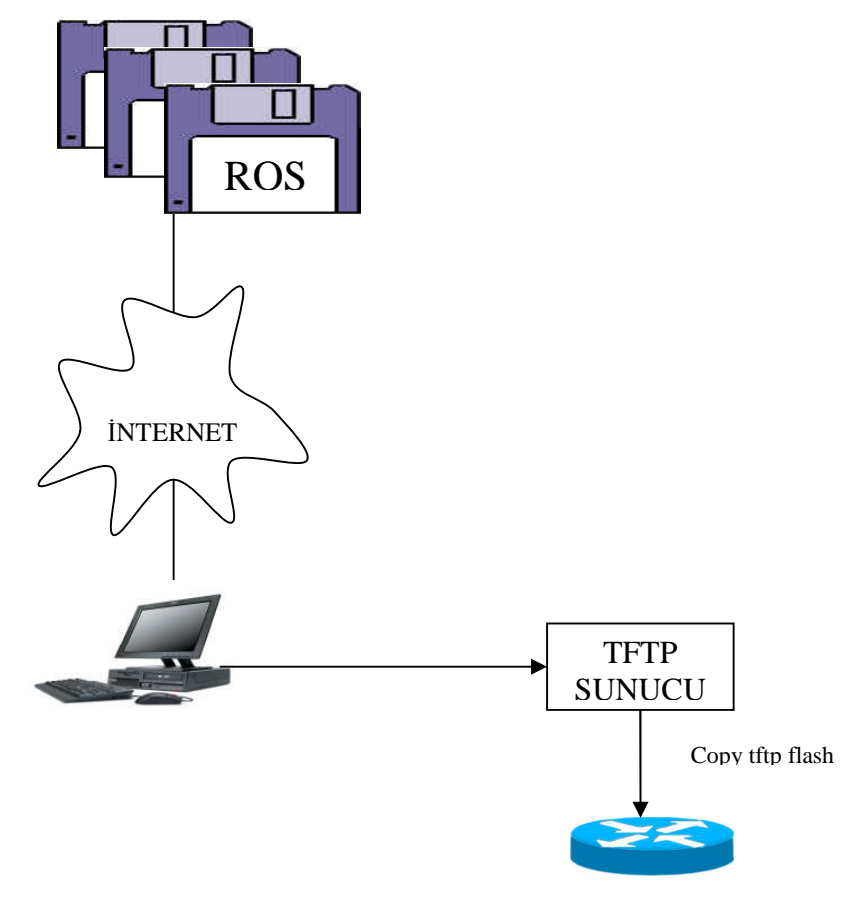

**Resim 2.6 : ROS' u güncelleme**

Aşağıdaki örnekte olduğu gibi:

R1#copy tftp flash \*\*\*\* NOTICE \*\*\*\* Flash load helper v1.0 This process will accept the copy options and then terminate the current system image to use the ROM based image for the copy. Routing functionality will not be available during that time. If you are logged in via telnet, this connection will terminate. Users with console access can see the results of the copy operation. ---- \*\*\*\*\*\*\*\* ---- Proceed? [confirm] [Enter] System flash directory: File Length Name/status 1 7101640 igs-j-l.111-18.bin [7101704 bytes used, 1286904 available, 8388608 total] Address or name of remote host [255.255.255.255]? **192.168.1.5** Source file name? c2500-js-l\_112-17.bin

Destination file name [c2500-js-l\_112-17.bin]? **[Enter]** Accessing file 'c2500-js-l\_112-17.bin' on 192.168.1.5... Loading c2500-js-l\_112-17.bin .from 192.168.1.5 (via Ethernet0): !  $[OK]$ Erase flash device before writing? [confirm] **[Enter]** Flash contains files. Are you sure you want to erase? [confirm] **[Enter]** Copy 'c2500-js-l\_112-17.bin' from server as 'c2500-js-l\_112-17.bin' into Flash WITH erase? [yes/no] **yes** %SYS-4-CONFIG\_NEWER: Configurations from version 11.2 may not be correctly understood. %FLH: c2500-js-l\_112-17.bin from 192.168.1.5 to flash ... System flash directory: File Length Name/status 1 7101640 igs-j-l.111-18.bin [7101704 bytes used, 1286904 available, 8388608 total] Accessing file 'c2500-js-l\_112-17.bin' on 192.168.1.5... Loading c2500-js-l\_112-17.bin from 192.168.1.5 (via Ethernet0): !  $[OK]$ Erasing device... eeeeeeeeeeeeeeeeeeeeeeeeeeeeeeee ...erased Loading c2500-js-l\_112-17.bin from 192.168.1.5 (via Ethernet0): !!!!!!!!!!!!!!!! !!!!!!!!!!!!!!!!!!!!!!!!!!!!!!!!!!!!!!!!!!!!!!!!!!!!!!!!!!!!!!!!!!!! !!!!!!!!!!!!!!!!!!!!!!!!!!!!!!!!!!!!!!!!!!!!!!!!!!!!!!!!!!!!!!!!!!!! !!!!!!!!!!!!!!!!!!!!!!!!!!!!!!!!!!!!!!!!!!!!!!!!!!!!!!!!!!!!!!!!!!!! !!!!!!!!!!!!!!!!!!!!!!!!!!!!!!!!!!!!!!!!!!!!!!!!!!!!!!!!!!!!!!!!!!!! !!!!!!!!!!!!!!!!!!!!!!!!!!!!!!!!!!!!!!!!!!!!!!!!!!!!!!!!!!!!!!!!!!!! !!!!!!!!!!!!!!!!!!!!!!!!!!!!!!!!!!!!!!!!!!!!!!!!!!!!!!!!!!!!!!!!!!!! !!!!!!!!!!!!!!!!!!!!!!!!!!!!!!!!!!!!!!!!!!!!!!!!!!!!!!!!!!!!!!!!!!!! !!!!!!!!!!!!!!!!!!!!!!!!!!!!!!!!!!!!!!!!!!!!!!!!!!!!!!!!!!!!!!!!!!!! !!!!!!!!!!!!!!!!!!!!!!!!!!!!!!!!!!!!!!!!!!!!!!!! [OK - 8108960/8388608 bytes]

Verifying checksum... OK (0x619E) Flash copy took 0:03:59 [hh:mm:ss] %FLH: Re-booting system after download F3: 8010312+98616+315708 at 0x3000060 Restricted Rights Legend

Use, duplication, or disclosure by the Government is subject to restrictions as set forth in subparagraph (c) of the Commercial Computer Software - Restricted Rights clause at FAR sec. 52.227-19 and subparagraph (c) (1) (ii) of the Rights in Technical Data and Computer Software clause at DFARS sec. 252.227-7013.

> cisco Systems, Inc. 170 West Tasman Drive San Jose, California 95134-1706

Cisco Internetwork Operating System Software IOS (tm) 2500 Software (C2500-JS-L), Version 11.2(17), RELEASE SOFTWARE (fc1) Copyright (c) 1986-1999 by cisco Systems, Inc. Compiled Mon 04-Jan-99 17:27 by ashah Image text-base: 0x03040148, data-base: 0x00001000 cisco 2500 (68030) processor (revision N) with 14336K/2048K bytes of memory. Processor board ID 06158021, with hardware revision 00000000 Bridging software. SuperLAT software copyright 1990 by Meridian Technology Corp). X.25 software, Version 2.0, NET2, BFE and GOSIP compliant. TN3270 Emulation software. 1 Ethernet/IEEE 802.3 interface(s) 2 Serial network interface(s) 32K bytes of non-volatile configuration memory. 8192K bytes of processor board System flash (Read ONLY) Press **RETURN** to get started! This is Router 1

 $R1$ 

Şimdi yukarıdaki örneği inceleyelim. Anasunucunun IP adresini ve kaynak ile hedef imaj dosyalarının isimlerini girdikten sonra yönlendirici flashı silmek istediğinizi soruyor. Flash hafıza da birden fazla imajı alanı yetmeyeceği için alan yaratıyor. Bununla birlikte, Flash hafızda yeteri alan yoksa veya flash hafıza daha önce hiç yazılmadıysa yeni dosya kopyalamadan önce silmek zorundasınız. Sistem yanıtlamanız için bu koşulları ve adımları size sunar. Flash silinsin mi sorusuna yes(evet) dediğinizde flash silinmeye başlayacaktır. Flashtaki igs-j-l.111-18.bin adlı imaj dosyası silinecek ve Flash hafızaya kopyalanması için gerekli boş alanı yaratacaktır. Yeni imaj dosyası TFTP' den yüklenmeye başlayacaktır. Ünlem işaretlerini(!) görebilirsiniz. Bu dosya bölümlerinin başarılı bir şekilde yüklendiğini göstermektedir. TFTP'den yükleme işlemi tamamladığında dosyanın tamlığını ve güvenirliğini kontrol eder. (Verifying checksum... OK (0x619E)). Sonra yönlendirici yeniden başlar ve user EXEC moduna giriş yapar.

#### **2.3.6.1. Xmodem Kullanarak ROS Dosyalarının Yönetimi**

Eğer ROS dosyası flashtayken silinmiş ya da bozulmuşsa rommon(ROM monitör modu)'dan tekrar yükleme ihtiyacı duyacaktır. Örneğin, Cisco(üretici firma) donanım mimarisinde ROM monitör modu **"rommon 1 > prompt"** olarak belirtilmiştir.

Bu ilk adımda "ROS dosyası flashtan neden yüklenememiştir?" sorgusu yapılır. Burada dosya bozulmuş ya da kaybolmuş olabilir. **dır flash** komutu ile flash kontrol edilecektir.

Eğer dosyanın yeri öğrenilmişse o dosyadan açılış yapması denenir. Bunun için **boot flash** komutu kullanılır. Örneğin, bulduğumuz dosyanın ismi c2600-is-mz.121-5 olsun. Bunu çalıştırmak için rommon modundayken aşağıdaki komut yazılır:

#### rommon 1>**boot flash:c2600-is-mz.121-5**

Eğer yönlendirici uygun bir şekilde açılış yaparsa flashtan ROS kullanılan dosyanın neden açılış yapmadığı araştırılır. **show version** komutu kullanılarak yapılandırma kayıtları kontrol edilir. Varsayılan açılış sırası için konfigüre edilir. Eğer yapılandırma kayıtları doğru ise **show startup-config** komutu kullanılır. Bununla ROM monitörde yönlendirici ROS´u kullanırken bulunan açılış sistem komutları görünür.

Eğer yönlendirici dosyadan uygun bir şekilde açılış yapmıyorsa ya da ROS dosyası yoksa yeni bir ROS indirilmesi gerekmektedir. ROS dosyası konsoldan Xmodem kullanarak ya da rommon modundayken TFTP' yi kullanarak dosyayı indirip yeniden yükler.

**Rommon'dan Xmodemi kullanarak dosyanın indirilmesi:** Konsoldan ROS yüklerken ROS dosyasının kopyalanması için bir bilgisayar olmak zorundadır. Hyper Terminal programının çalıştırılması ve düzenleme yapmak için bu bir gereksinimdir. ROS' ta düzenleme yaparken varsayılan konsol bağlantı hızı 9600bps'dir. Saniyedeki bit hızı (baud rate) 115200bps' e kadar değiştirilebilir. Konsol hızı, **confreg** komutu kullanılarak rommon modundayken değiştirilebilir. **confreg** komutu girildikten sonra yönlendiricideki parametreler değiştirilebilecektir.

**"change console baud rate? y/n [n]:"** sorusu sorulduğu zaman "y " tuşuna basılarak yeni hız girilir. Rommon moda konsol hızı değiştirildikten sonra yönlendirici yeniden başlatılır. Terminal oturumu 9600bps' te sonlandırılır. Yeni oturum 115200 bps konsol hızına eşleştirilir.

Xmodem komutu bilgisayardan ROS yazılım dosyasının düzenlenmesini rommon modunda yapmak için kullanılır. Komutun yazım formatı şöyledir: **xmodem -c dosyaadı**. Örnek verecek olursak: dosya adi "c2600-is-mz.122-10a.bin" olsun. Buna göre yazacağımız komut aşağıdaki gibidir:

#### **xmodem -c c2600-is-mz.122-10a.bin**

"-c" komut eklentisi Xmodem kullandığımızda dosyayı indirme esnasında dönüşsel artıklık denetimi (CRC) ni kullanarak hata denetimi yapmaktır.

Yönlendirici transferi başlamadığı zaman uyarı mesajı verecektir. Uyarı mesaj bilgileri doğruları sorar ve silinebilirdir. İşlem devam ettiği zaman yönlendirici transferi başlatacaktır.

Xmodem transferi, terminal emülatöründen başlayacaktır. Hyper Terminal'den Transfer > Dosya Gönder kısmı seçilir. Dosya gönder'de dosya ismi / yeri, Xmodem protokolünde seçilir ve transfer başlatılır. Transfer esnasında dosya gönderimi transferin durumu görüntülenecektir.

Transfer tamamlandığında mesaj gelir ve flash silinir. "İndirme Tamamlandı!" mesajı gelir. Yönlendirici yeniden başlatılmadan önce konsol hızının 9600bps'e ayarlanması gerekir. Yapılandırma kayıtları 0x2102' ye dönmelidir. Yönetici moddayken **config-register 0x2102** komutu girilir.

Yönlendirici yeniden başlatılırken 115200 bps bağlantı hızlı oturum sonlanacak 9600bps'lik bağlantı hızı ile oturum başlatılacaktır.

#### **2.4. Dosya Sistemi Kontrolü**

Router dosya sistemi doğrulanırken birkaç komut kullanılabilir. Bunun için **show version** komutu kullanılır. **show version** komutu, flashtaki toplam miktarı ve mevcut dosyayı kontrol etmekte kullanılır. Bununla beraber ROS yüklenirken iki farklı görevi vardır: ROS dosyasının kaynağını görüntüler ve routerin açılışta kullandığı yapılandırma kayıtlarını görüntüler. Yönlendirici işletim sistem dosyasını nereden yükleyeceğini yapılandırma kayıtlarında inceler ve karar verir. Eğer kabul etmezse bozukluk vardır. Ya flashtaki dosya kayıptır ya da başlangıç konfigürasyonundaki sistem açılış komutları kaybolmuş olabilir.

**Show flash** komutu, dosya sistemini doğrulamada kullanılır. Bu komut, flashta kullanılan ROS dosyasının kimliklendirilmesinde kullanılır. Bu komut, aynı zamanda yeni ROS dosyasının kaydedilmesinde gerekli olan boşluk miktarını da gösterir.

Yapılandırma dosyası, açılış sistem komutlarını içerebilir. Bu komutlar, istenirse ROS açılış dosyasının kaynaklarının belirtilmesinde kullanılabilir. Çoklu sistem sistem açılış komutları, onların yapılandırma dosyasında görüntülenmesi işlemini görür.

## UYGULAMA FAALİYETİ **UYGULAMA FAALİYETİ**

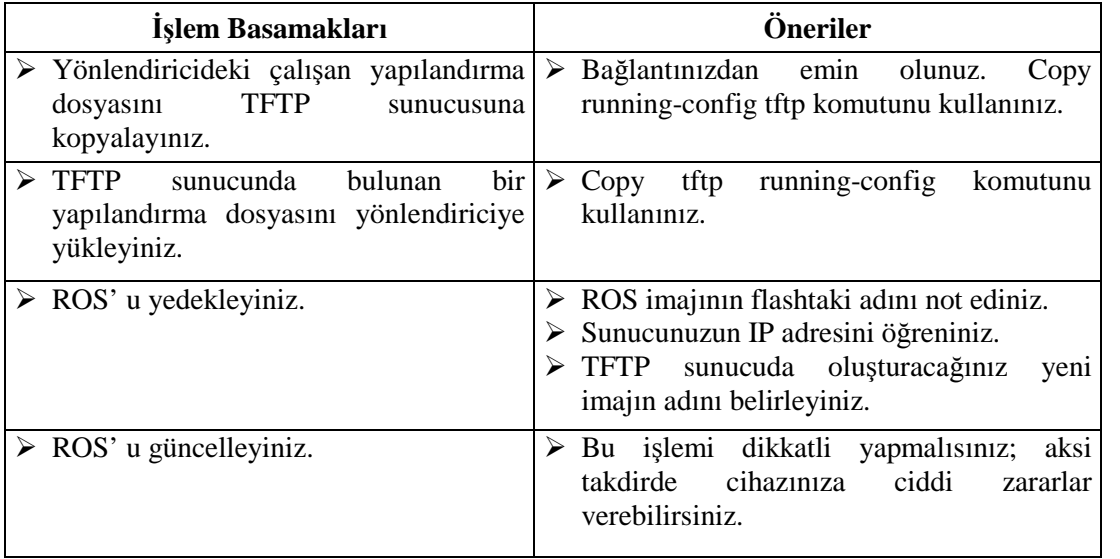

## <span id="page-32-0"></span>**ÖLÇME VE DEĞERLENDİRME ÖLÇME VE DEĞERLENDİRME**

**Aşağıdaki soruları dikkatlice okuyarak doğru/yanlış seçeneklerinden uygun harfleri yuvarlak içine alınız.**

- **1.** Yönlendiriciler üzerinde sadece işletim sistem (ROS) dosyası bulunur. (D/Y)
- **2.** Yapılandırma dosyası RAM, NVRAM ve TFTP sunucuda bulunabilir. (D/Y)
- **3.** Yapılandırma dosyasının yedeğini almak için ; copy run start komutu kullanılır. (D/Y)
- **4.** ROS geri yüklemek için kayıtlı işletim sisteminin dosya adını bilinmesine gerek yoktur. (D7Y))
- **5.** ROS güncelleme yapmadan önce yedeğinin alınması gereklidir. (D7Y)

### **DEĞERLENDİRME**

Cevaplarınızı cevap anahtarı ile karşılaştırınız. Doğru cevap sayınızı belirleyerek kendinizi değerlendiriniz. Yanlış cevap verdiğiniz ya da cevap verirken tereddüt yaşadığınız sorularla ilgili konulara geri dönerek tekrar inceleyiniz. Tüm sorulara doğru cevap verdiyseniz diğer öğrenme faaliyetine geçiniz.

# <span id="page-33-0"></span>**MODÜL DEĞERLENDİRME**

#### **OBJEKTİF TEST (ÖLÇME SORULARI)**

- **1.** İşletim sisteminin imajı ………….veya ………………konumların birinden yüklenebilir.
- **2.** …… komutu TFTP sunucuya ROS' un imajını kopyalar.
- **3.** ……………komutu TFTP sunucuda kayıtlı olan yönlendirici yapılandırma dosyasını NVRAM'a kopyalar.
- **4.** ……………komutu yönlendiriciye yeni bir ROS imajı kopyalar.
- **5.** Yönlendiricideki yapılandırmayı değiştirmek için ………….. sayı sitemi kullanılır.
- **6.** …………… komutu ile flashta ROS dosyası kontrol edilir.

#### **PERFORMANS TESTİ (YETERLİK ÖLÇME)**

Modül ile kazandığınız yeterlik, aşağıdaki işlem basamaklarına göre değerlendirilecektir.

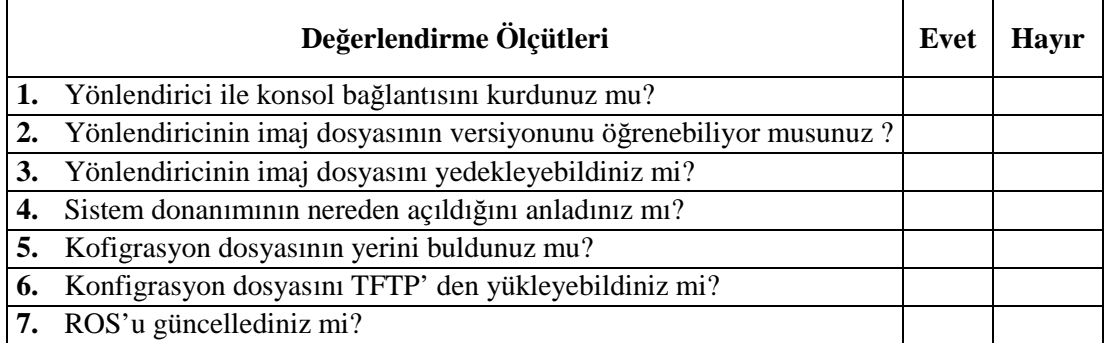

### **DEĞERLENDİRME**

Yaptığınız değerlendirme sonucunda eksikleriniz varsa öğrenme faaliyetlerini tekrarlayınız.

Modülü tamamladınız, tebrik ederiz. Öğretmeniniz size çeşitli ölçme araçları uygulayacaktır, öğretmeninizle iletişime geçiniz.

## <span id="page-34-0"></span>**CEVAP ANAHTARLARI**

## **ÖĞRENME FAALİYETİ-1 CEVAP ANAHTARI**

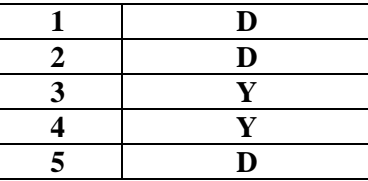

## **ÖĞRENME FAALİYETİ-2 CEVAP ANAHTARI**

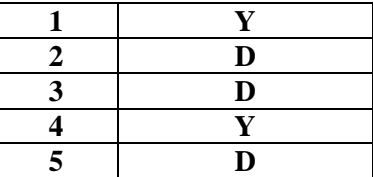

## **MODÜL DEĞERLENDİRME CEVAP ANAHTARI**

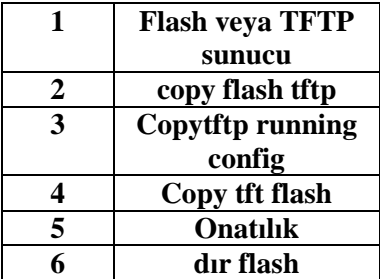

## <span id="page-35-0"></span>**KAYNAKÇA**

- [HEAP](http://www.informit.com/safari/author_bio.asp?ISBN=1587200465) Gary and MAYNES [Lynn,](http://www.informit.com/safari/author_bio.asp?ISBN=1587200465) **CCNA Practical Studies**,2002
- http://www.blg.edu.stockholm.se/eufblbld/cisco/ccna2/ccna2ch1text.pdf
- www.cisco.com.tr
- http://cschao.ce.fcu.edu.tw/Classes/IM252122%20Computer%20Networks%20 II%20(CCNA2)/M1-WANs%20and%20Routers%20(cschao).pdf
- www.hasanbalik.com
- www.ietf.org